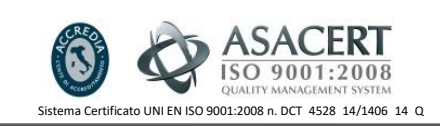

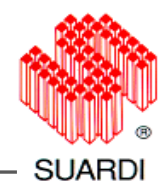

## **Procedura cambio password nel sistema SELEA CPS**

- 1. Aprire "CPS Monitor 193 QT"
- 2. Cliccare sul tab "SETUP"

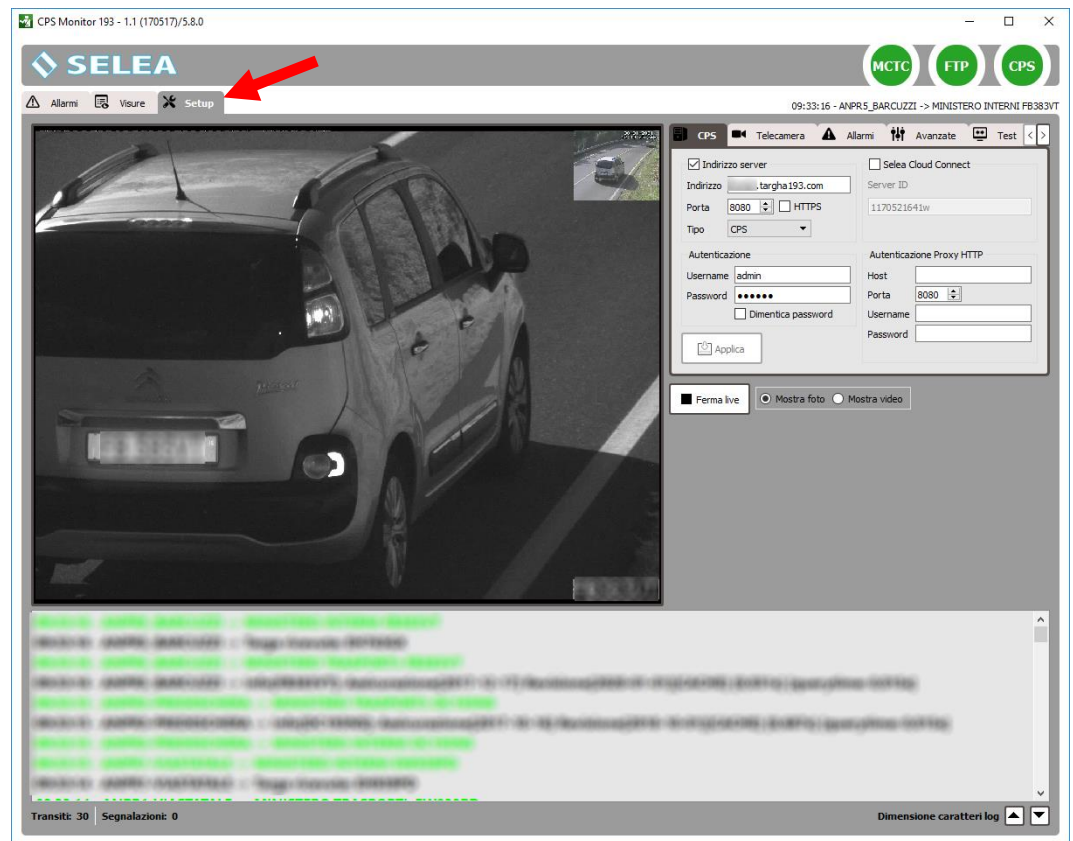

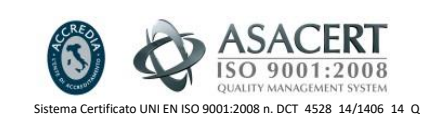

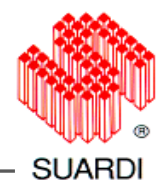

## 3. Cliccare sul tab "Ministero":

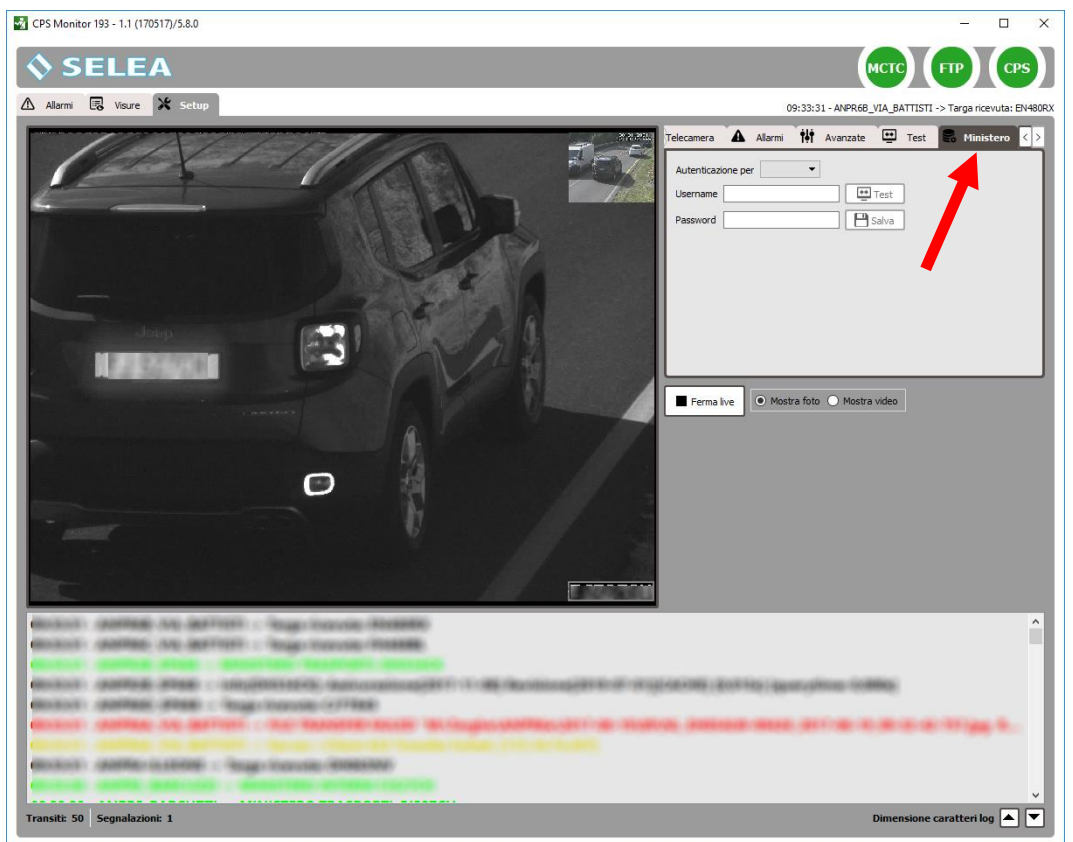

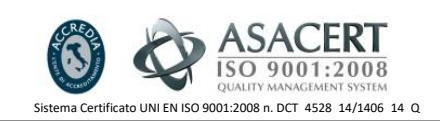

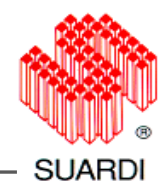

## 4. Selezionare "Autenticazione per": **VPN** (credenziali VPN) o **Matricola** (credenziali MCTC)

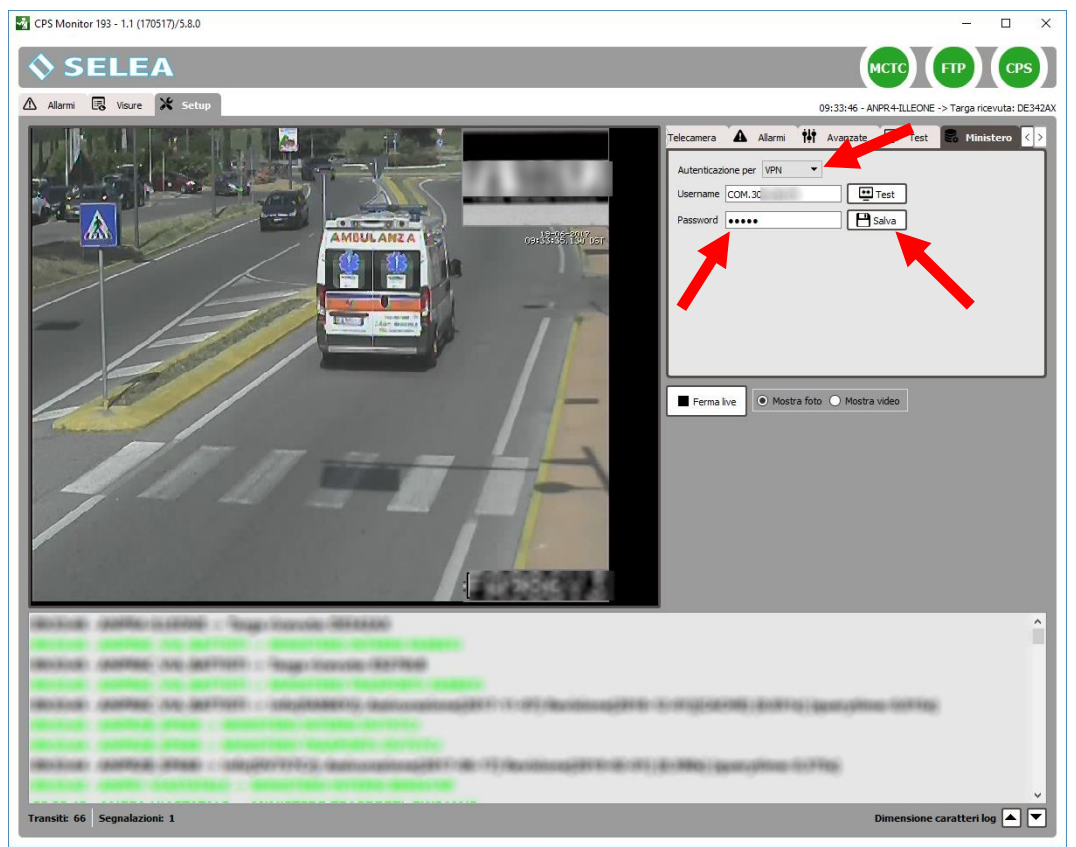

- 5. Verificare che lo Username sia corretto
- 6. Inserire la nuova password
- 7. Cliccare su SALVA
- 8. Se compare questa segnalazione

Risposta

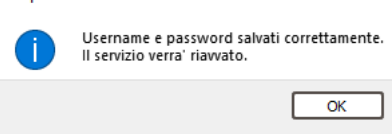

attendere che il servizio si riavvii sul server.